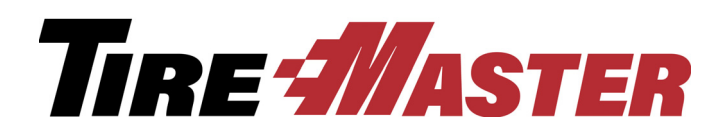

# Bridgestone Product Management Interface 5.0

With the Bridgestone Product Management (BPM) Interface, you can add new items from the Bridgestone, Firestone, and Fuzion product lines to TireMaster, update existing items in TireMaster, and mark items in TireMaster as discontinued. This application can also be used to add, update, and discontinue items produced by other manufacturers.

If you have questions about setting up or using the interface that this document doesn't answer, log a support call in Service Cloud at http://asatire.force.com/login or call TireMaster Support at **800-891-7437**.

- ["What's New" on page 1](#page-0-0)
- "Requirements" on page 2
- ["Installing the Bridgestone Product Management Interface" on page 2](#page-1-0)
- ["The BPM Update Process" on page 3](#page-2-0)
- ["The Bridgestone Product Management Interface Screen" on page 3](#page-2-1)
- ["Working with the BPM Interface" on page 8](#page-7-0)
- ["Deleting Product Information" on page 16](#page-15-0)
- ["Generating a BPM Log" on page 18](#page-17-0)
- ["Using a Spreadsheet to Import Inventory from Another Manufacturer" on page 19](#page-18-0)

# <span id="page-0-0"></span>What's New

Version 5.0 of the Bridgestone Product Management Interface includes several new enhancements to improve your work flow and support provided by TireMaster support.

- You can sort the item list by column heading.
- A new check box, **Set price to zero on new Tire items**, has been added to allow you to import a price of 0.00 into TireMaster.

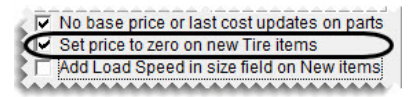

 A new check box, **Add Load Speed in size field on New items**, has been added to allow you to import new tires with the load speed included after the size in the Inventory Maintenance screen size field.

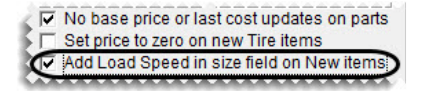

Copyright 2016 by ASA Automotive Systems, Inc. All Rights Reserved

No part of this document may be reproduced by any means – written, graphic, electronic or otherwise – without the written permission of ASA. ASA assumes no responsibility for any error or omissions occurring in this documentation. Program and documentation updates are subject to change without notice.

- **Note:** If this check box is not selected, the load speed will appear only in the **Load/Speed** field on the TireMaster Inventory Maintenance screen.
- A data log option has been added to provide TireMaster Support additional information about any data load issues. When activated, a log file is created anytime new pricing files are received. This file includes information about the data being loaded into TireMaster and any errors that occur with the data load.

# Requirements

To use version 5.0 of the Bridgestone Product Management Interface, you need the following:

- TireMaster 8.9.0 or TireMaster Point of Sale 3.8.9 (or a new version of either product) installed on your TireMaster server and workstations
- An Internet connection for your TireMaster server and any workstations used to manage inventory

# <span id="page-1-0"></span>Installing the Bridgestone Product Management Interface

The Bridgestone Product Management Interface must be installed on your TireMaster server. Installing it on one or more workstations is optional.

## Accessing an Automatically-Deployed Installer

If your TireMaster system is set up to download automatically-deployed installers as part of the nightly backup process, the installer for the Bridgestone Product Management Interface is already available to you. Typically, installers are placed in one of the following locations:

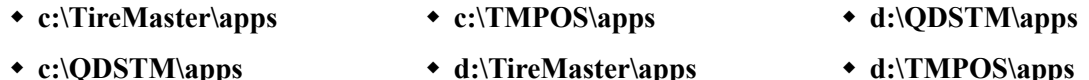

**Note:**If your installers are downloaded to a different location, go to that folder instead.

### **To access an automatically-deployed installer**

- **1.** On the desktop of your TireMaster server, double-click **My Computer**. The My Computer screen appears.
- **2.** Double-click the letter or icon for the drive in which TireMaster is installed. (Usually, it's the **c:** or **d:** drive.)
- **3.** Double-click the TireMaster program folder (usually **c:\qdstm**, **d:\qdstm**, **c:\tiremaster**, **d:\tiremaster, c:\tmpos**, or **d:\tmpos**).

Double-click the **apps** folder, and locate the file **tmbpm00000000-05000000.exe**. Once you've located the installer, complete the installation. For instructions, see ["Completing the Bridgestone Product](#page-2-2)  [Management Interface Installation" on page 3.](#page-2-2)

## Downloading the Bridgestone Product Management Interface Installer

The installer for the Bridgestone Product Management Interface is available on the TireMaster Support site. Download the installer and save it on your computer.

**Note:**If you cannot download the installer from the TireMaster Support site, log a support call in Service Cloud at http://asatire.force.com/login or call TireMaster Support at **800-891-7437**.

#### **To download the Bridgestone Product Management Interface installer**

- **1.** Log on to **http://support.tiremaster.com**.
- **2.** On the menu, click **Download Programs**. The Download Center page appears.
- **3.** Click **Bridgestone Product Management v5.0**. Depending on your browser, you'll be prompted to save or run the file.
- **4.** Select the location where you want to save the installer, and click **Save**.
- **5.** When the download is complete, click **Close**.

### <span id="page-2-2"></span>Completing the Bridgestone Product Management Interface Installation

Once you've located the installer for the BPM, you can complete the installation.

**Note:**Install the Bridgestone Product Management Interface on your TireMaster server.

#### **To complete the Product Management Interface installation**

- **1.** Close all other applications.
- **2.** Navigate to the location where you saved the Bridgestone Product Management Interface installer, and double-click **tmbpm00000000-05000000.exe**. The TireMaster Installation Program screen appears.
- **3.** Click **OK**. The TireMaster Search Results screen appears.
- **4.** Select the TireMaster location in which you want to install the interface and click **Install**. The installation begins.
- **5.** At the end of the installation, click **Finish**.

# <span id="page-2-0"></span>The BPM Update Process

Bridgestone periodically updates its product pricing and availability information. When new information is available, you can use the Bridgestone Product Management Interface to ensure that the latest Bridgestone, Firestone, and Fuzion product information is available in TireMaster.

When product information has changed, you'll be notified via the TireMaster message center. You can then open the BPM from within TireMaster and perform the update. Updates with the BPM can be performed once a month.

# <span id="page-2-1"></span>The Bridgestone Product Management Interface Screen

All of the tasks performed with the BPM occur on a single screen.

| Find Items to Add/Update                                                                                       |                                                                                       |                             | Defaults used for adding items only |                                             |                       |     |                                            |                  |               |                                                                                                    |                     |                     |  |
|----------------------------------------------------------------------------------------------------|---------------------------------------------------------------------------------------|-----------------------------|-------------------------------------|---------------------------------------------|-----------------------|-----|--------------------------------------------|------------------|---------------|----------------------------------------------------------------------------------------------------|---------------------|---------------------|--|
| $G$ All                                                                                                    | C Pass<br>C Parts                                                                     | C Light Truck<br>C BS Parts | *GL Codes:                          | NARecon Code:                               |                       |     | Price $By: B$                              | Op: D            | Add or Update | C Base Price only<br>C Last Cost only                                                                                                    | $C$ WT 50           | Winter Tire Pricing |  |
| Search By:<br>$G$ Part#                                                                                        | C.<br><b>MFG</b><br>C Quick Look                                                      | $C$ Size<br>C Descr         | *Category:<br>*MFG Code:            | Add-On/Kit Code:<br><b>Commission Type:</b> |                       |     | Eactor:<br> 0.00 <br>$\Gamma$ Tax On Parts | C Both<br>G None |               |                                                                                                    | C WT 1500<br>G None |                     |  |
| New Items                                                                                                    |                                                                                       | Lookup                      | Group:                              |                                             | Min Stock: Max Stock: |     | Tax On Labor<br>Charge Shop                |                  |               | $\nabla$ No base price or last cost updates on parts<br>Set price to zero on new Tire items<br>Add Load Speed in size field on New items |                     |                     |  |
|                                                                                                    | Product Code Size                                                                     |                             | <b>Description</b>                  |                                             | <b>MFG</b>            | Rim | Type                                       | Price            | Cost          | Load/Speed                                                                                                    | UTQG                | Sidewall            |  |
| 000009                                                                                                    | 245/50R18                                                                             |                             | <b>TURANZA EL42 RFT</b>             |                                             | <b>BRI</b>            | 18  | <b>PSR</b>                                 | 295.74           | 295.74 100V   |                                                                                                    | 260AA BL            |                     |  |
| 000010                                                                                                    | P215/70R16                                                                            |                             | DUELER H/L 422 ECOPJA               |                                             | <b>BRI</b>            | 16  | <b>PSR</b>                                 | 119.35           | 119.35 99H    |                                                                                                    | 640AA BL            |                     |  |
| 000103                                                                                                    | 245/40R18                                                                             |                             | POTÉNZA RE-11A                      |                                             | <b>BRI</b>            | 18  | <b>PSR</b>                                 | 183.87           | 183.87 93W    |                                                                                                    | 200AA BL            |                     |  |
| 000168                                                                                                    | 245/40R20                                                                             |                             | POTENZA RE97AS                      |                                             | <b>BRI</b>            | 20  | <b>PSR</b>                                 | 154.16           | 154.16 95H    |                                                                                                    | 400AA BL            |                     |  |
|                                                                                                    |                                                                                       |                             |                                     |                                             |                       |     |                                            |                  |               |                                                                                                    |                     |                     |  |
| $-$ Mark All                                                                                                   | $\nabla$ UnMark All                                                                   |                             |                                     | 0 records selected.                         |                       |     |                                            |                  |               | Last Updated: 07/06/2016 09:01:46                                                                                                    |                     | Version: 5.0        |  |
|                                                                                                    | Add New Inventory<br><b>C</b> Update Existing Inventory<br>Set Discontinued Inventory |                             |                                     |                                             |                       |     |                                            |                  |               |                                                                                                    |                     |                     |  |
| <b>Print Preview</b><br>Process Inventory Update<br><b>Import Other</b><br>Print Log<br><b>Delete</b><br>Close |                                                                                       |                             |                                     |                                             |                       |     |                                            |                  |               |                                                                                                    |                     |                     |  |

*Figure 1: Bridgestone Product Management Screen*

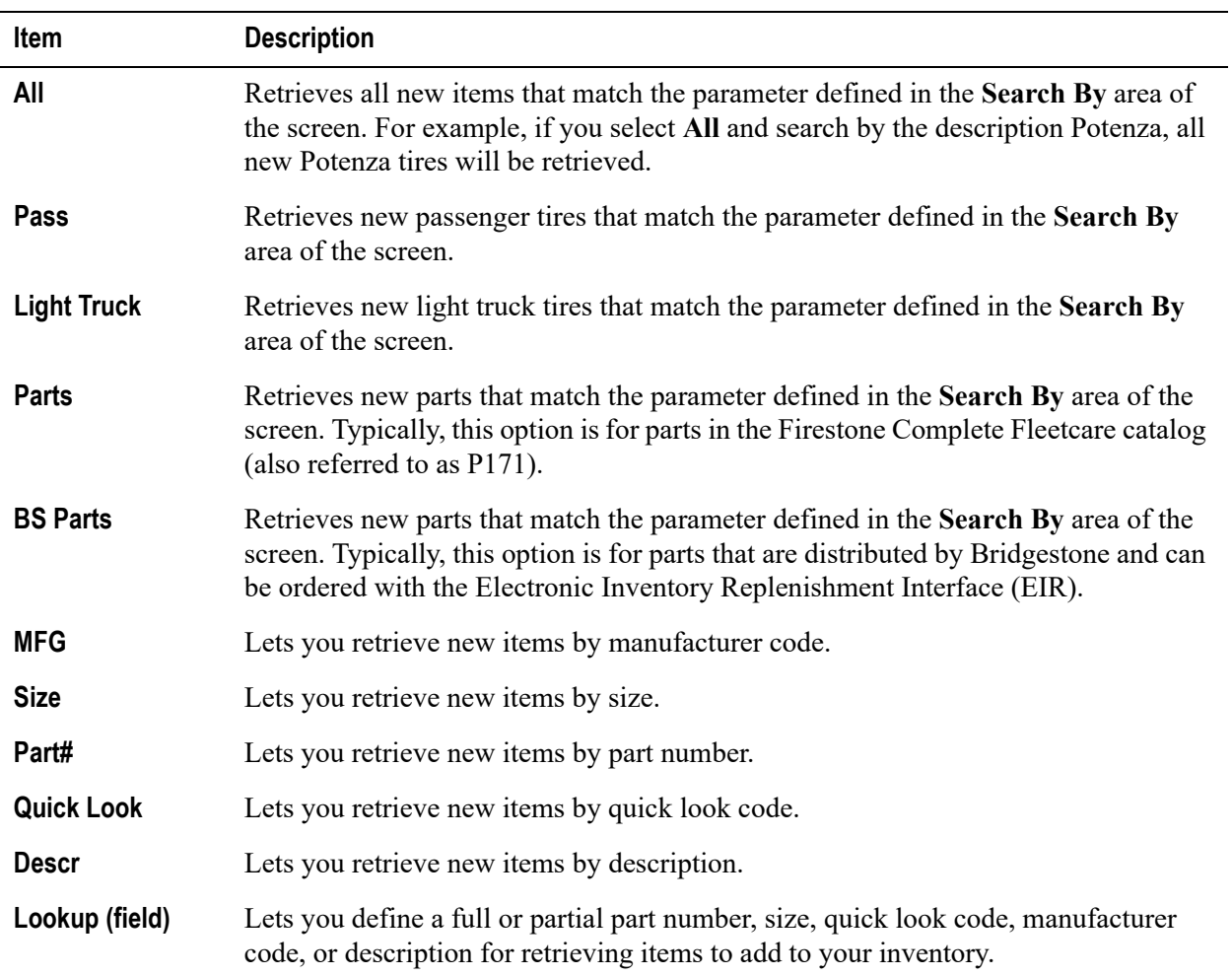

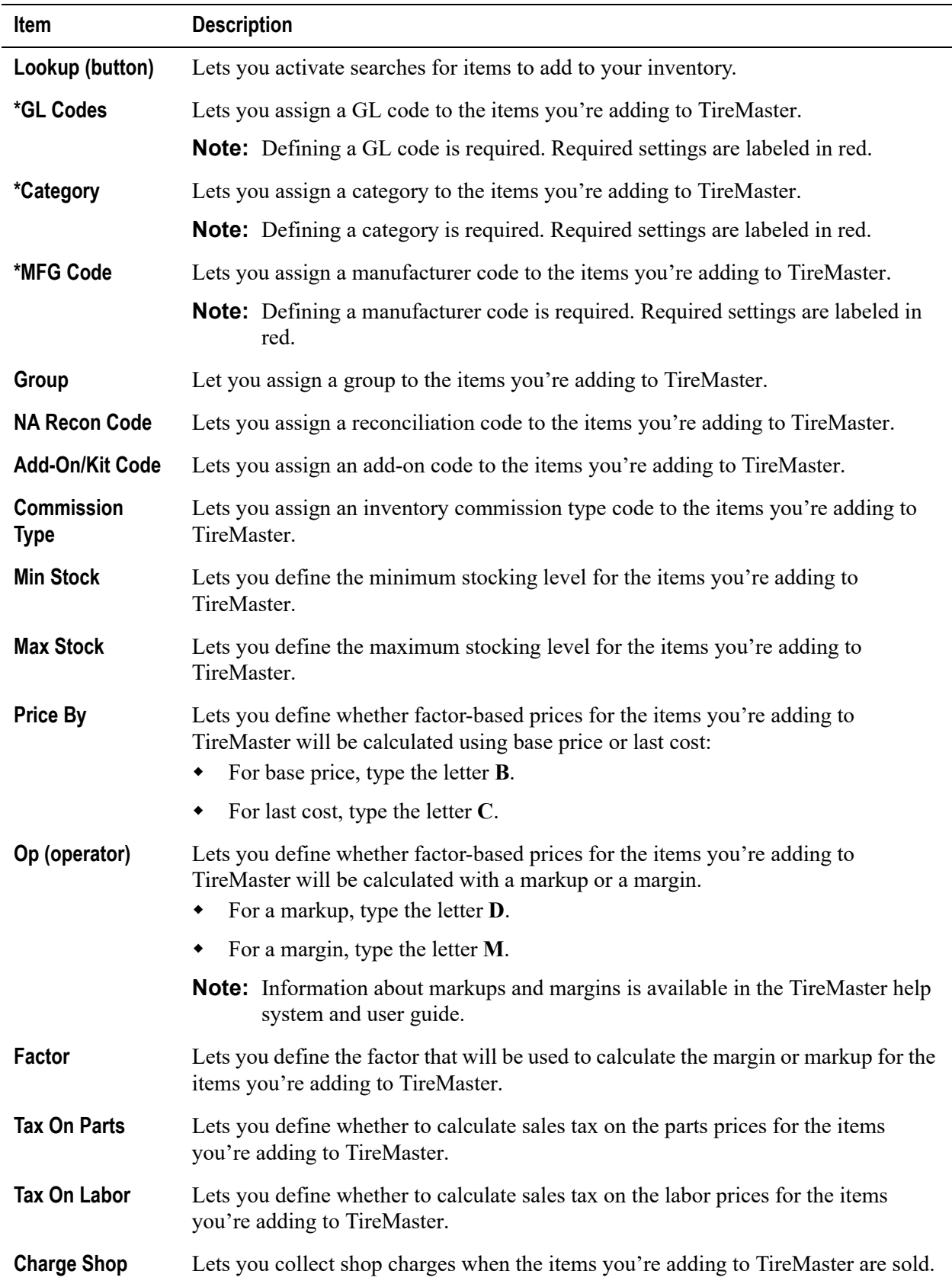

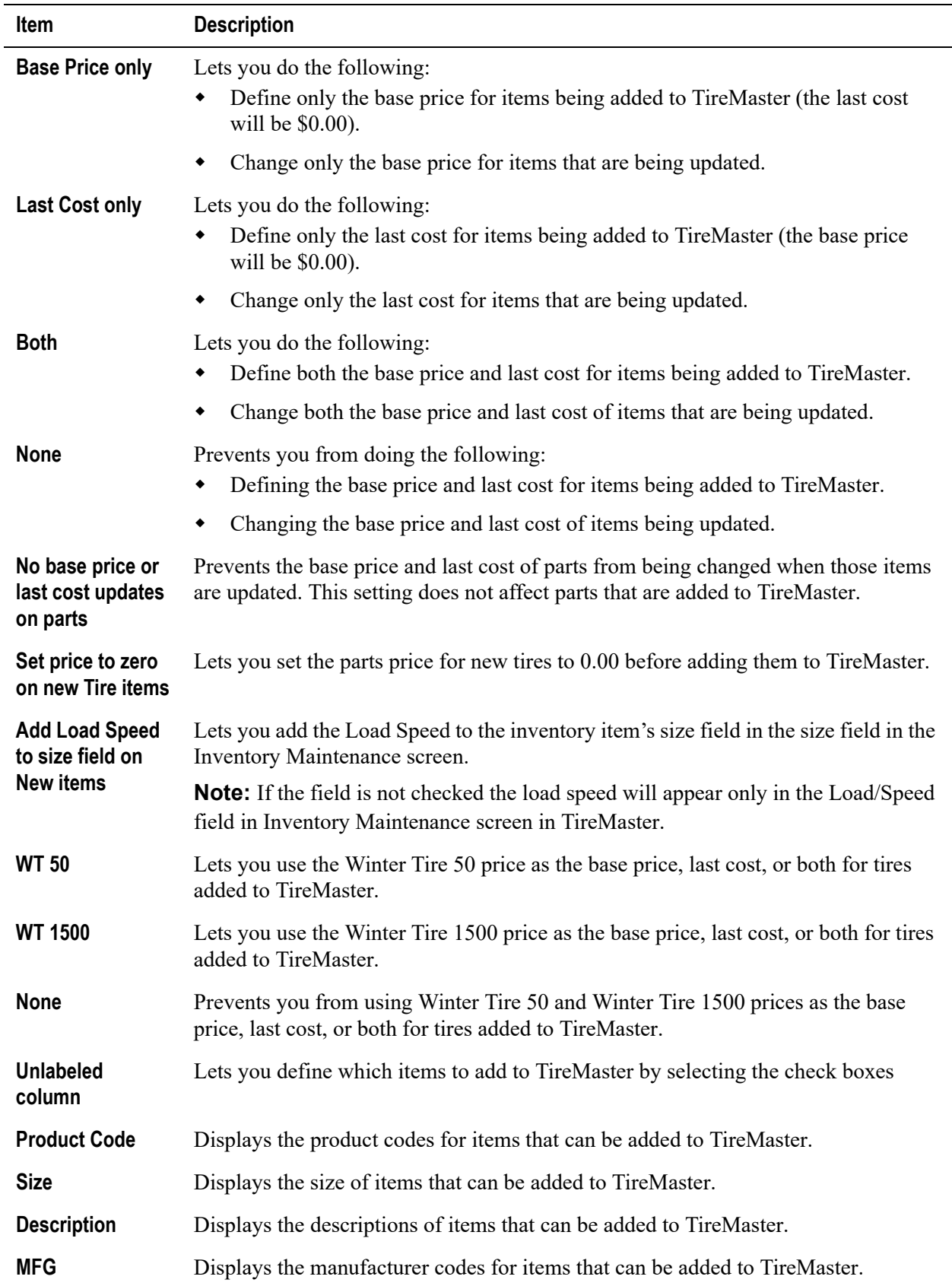

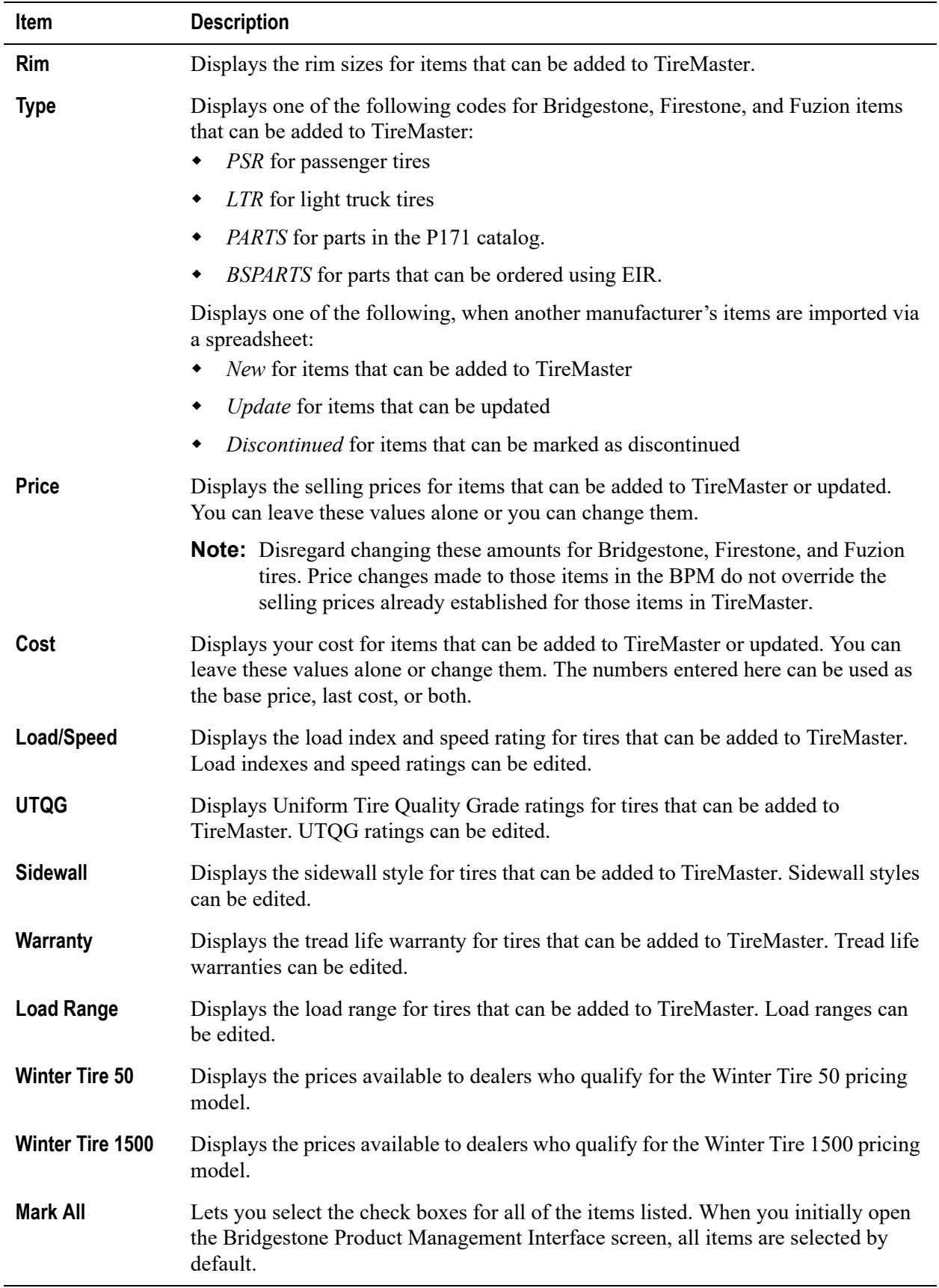

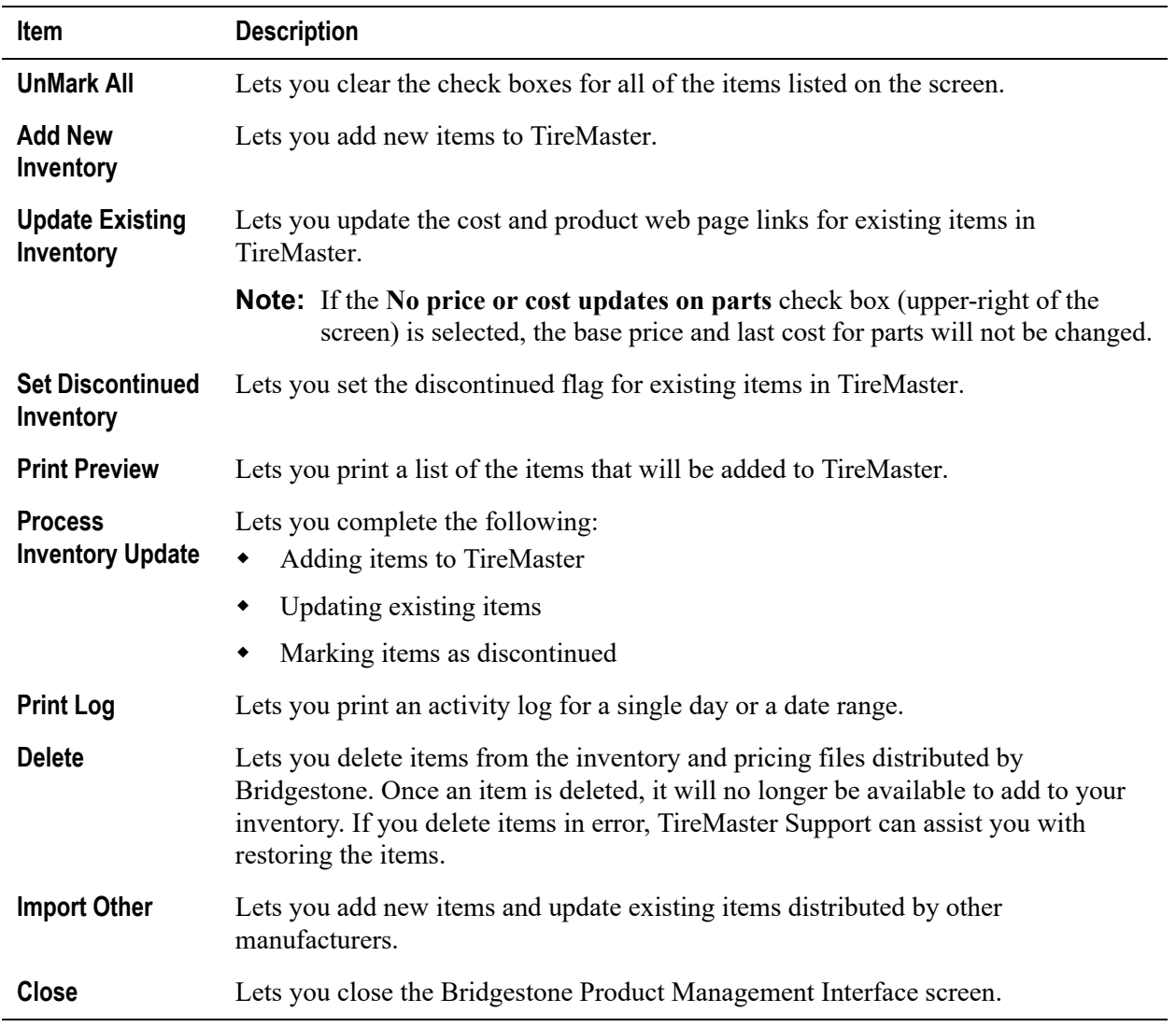

# <span id="page-7-0"></span>Working with the BPM Interface

You can use the BPM Interface to add new items to your inventory, update existing items, and discontinue items.

- ["Adding Items with the BPM" on page 8](#page-7-1)
- ["Updating Items with the BPM" on page 12](#page-11-0)
- ["Discontinuing Items with the BPM" on page 14](#page-13-0)
- **Note:** You can make changes to your inventory on the server and any workstations on which the Bridgestone Product Management Interface is installed.

### <span id="page-7-1"></span>Adding Items with the BPM

When you use the BPM to add items to your inventory, you need to define which GL code, category, and manufacturer code to assign to those items. Additional settings for new items are optional.

#### **To add items your inventory with the BPM**

**1.** From the **Interfaces** menu, select **Bridgestone Product Management**. The Bridgestone Product Management screen opens and displays the items that can be added to your inventory.

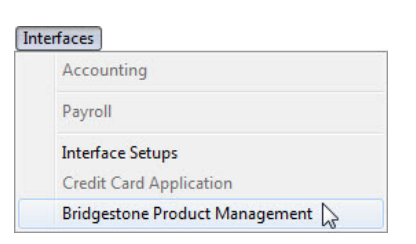

**2.** Make sure **Add New Inventory** is selected.

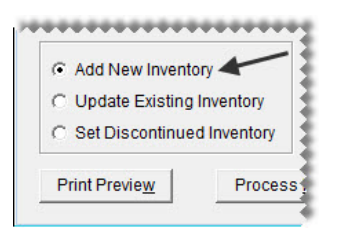

- **3.** Narrow down the items displayed to only those that meet specific requirements.
	- **a.** For passenger tires, light truck tires, P171 parts, or Bridgestone parts, select the applicable radio button. Otherwise, leave **All** selected.

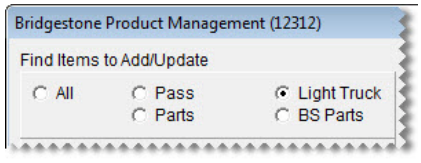

- **Note:** The **Parts** radio button is for P171 parts, and **BS Parts** radio button is for Bridgestone parts.
- Type a full or partial part number, manufacturer code, quick look code, size, or description. Then click **Lookup**. Otherwise, make sure the **Lookup** field is blank.

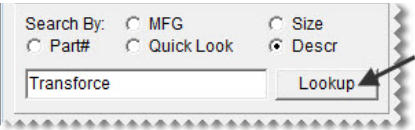

**4.** Choose the GL code, category, and manufacturer code that will be assigned to the new item or items. To assign a code, click the applicable field and press  $\lceil \tilde{\cdot} \rceil$ . Then select a code from the list that appears, and click **OK**.

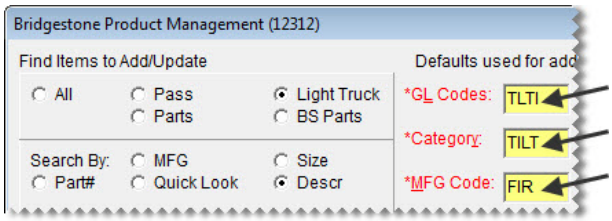

**Note:** Defining a GL code, category, and manufacturer code is required to add items. Required settings are labeled in red and include an asterisk (\*).

- **5.** Define optional settings as needed:
	- For the reconciliation, add-on, and inventory commission type codes, click the applicable fields, press  $\lceil \tilde{\tau} \rceil$ , and make selections from the lists that appear.
	- For the group, stocking levels, and factor-based price calculation settings, type your entries in the applicable fields.
	- For the sales tax, shop supply, and parts price and cost settings, select or clear the check boxes as needed.
	- To define how to handle base price and last cost, select the applicable radio button.
	- To identify the winter tire pricing plan for which you qualify, select the applicable radio button.

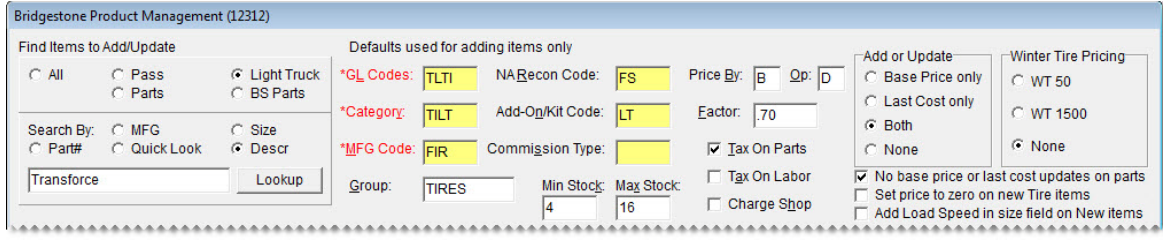

**6.** Select the check boxes for the items that you want to add to your inventory.

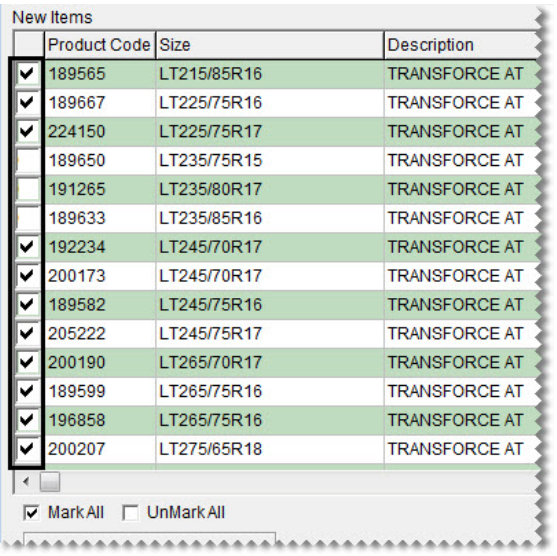

- **Tip:** To save time, select the **Mark All** check box and then clear the check boxes for any items that you don't want to add. If you need to clear the check boxes for all items, select **UnMark All**   $($   $\triangledown$  MarkAll  $\triangledown$  UnMarkAll ).
- **7.** Update the following amounts as needed:
	- If you need to change the selling price for an item that's being added to your inventory, type the amount in the **Price** field.

 If you need to change your cost for an item that's being added to your inventory, type the amount in the **Cost** field.

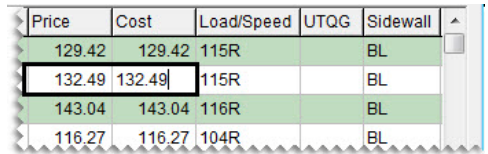

**Note:** If you update an amount and then close the screen, the changes will not be saved.

 If you want to change the amount in the **Price** field to 0.00 so you can price the item in TireMaster later, select the **Set price to zero on new Tire items** check box.

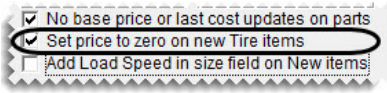

**8.** Update the load index/speed rating, UTQG rating, sidewall style, tread life warranty, and load range as needed.

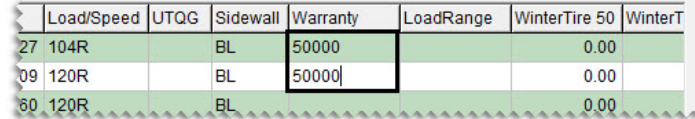

**9.** To add the Load/Speed to the end of the size in the TireMaster Inventory Maintenance size field, select the check box for **Add Load Speed in size field on New items**.

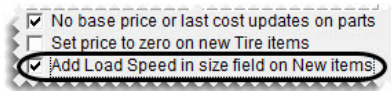

**Note:** When the check box is not selected the load/speed will appear only in the **Load/Speed** field on the TireMaster Inventory Maintenance screen.

**10.** If you're participating in one of the winter tire pricing plans, type your cost for winter tires that are being added to your inventory in the **WinterTire 50** or the **WinterTire1500** field. If you cannot see the winter tire fields, scroll to the right.

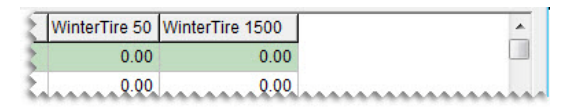

**11.** For a list of items that will be added, click **Print Preview**.

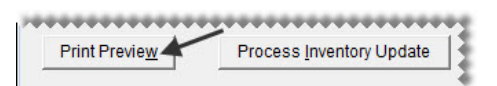

**12.** Click **Process Inventory Update**.

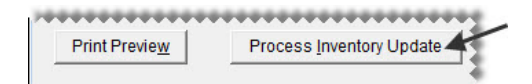

**13.** If the default group message appears, do one of the following. Otherwise, disregard this step.

- Click **No** and add a group.
- Click **Yes** to continue without adding a group.
- **14.** If the factor warning appears, do one of the following. Otherwise, disregard this step.
	- Click **Yes** to continue without a factor.
	- Click **No**, type a value in the **Factor** field, and click **Process Inventory Update** (again).

A confirmation message appears.

- **15.** Close the confirmation message. TireMaster prompts you to run the Pricing Wizard.
- **16.** If you want to use the Pricing Wizard to set prices for the updated items, click **Yes**. Otherwise, click **No**. Information about using the Pricing Wizard is available in the TireMaster help system and user guide.
- **17.** To verify that items were added, click **Print Log**. Otherwise, disregard this step. For more information, see ["Generating a BPM Log" on page 18](#page-17-0).

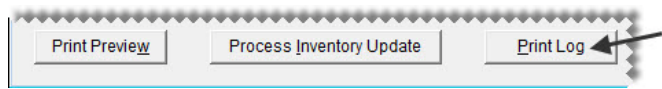

**18.** Close the Bridgestone Product Management screen.

### <span id="page-11-0"></span>Updating Items with the BPM

Updating items with the BPM Interface ensures that the cost for those items is current in TireMaster. You can also update item information such as the load index/speed rating and tread life warranty.

#### **To update items in your inventory with the BPM**

**1.** From the **Interfaces** menu, select **Bridgestone Product Management**. The Bridgestone Product Management screen opens and displays the items that can be added to your inventory.

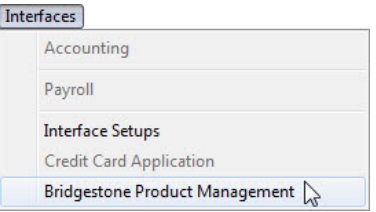

**2.** Select **Update Existing Inventory**. The BPM displays the items that can be updated.

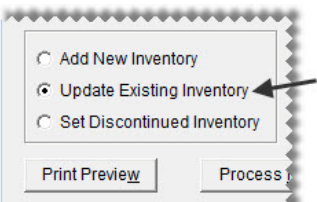

**3.** If you don't want to update everything all at once, narrow down the items displayed to only those that meet specific requirements.

**a.** For passenger tires, light truck tires, P171 parts, or Bridgestone parts, select the applicable radio button. Otherwise, leave **All** selected.

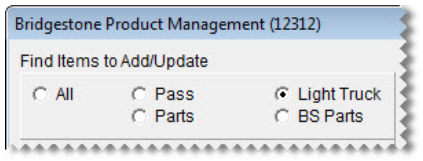

**Note:** The **Parts** radio button is for P171 parts, and **BS Parts** radio button is for Bridgestone parts.

**b.** Type a full or partial part number, manufacturer code, quick look code, size, or description. Then click **Lookup**. Otherwise, make sure the **Lookup** field is blank.

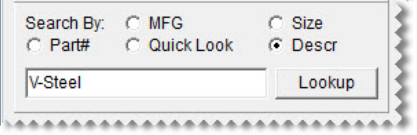

**4.** Select the check boxes for the items you want to update.

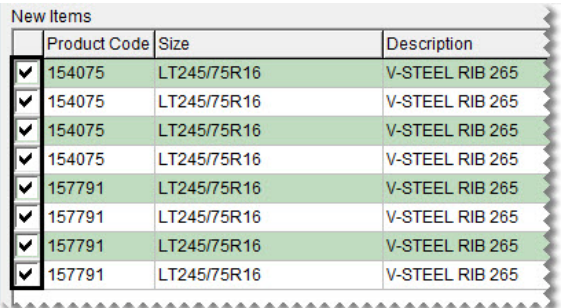

- **Tip:** To save time, select the **Mark All** check box and then clear the check boxes for any items that you don't want to add. If you need to clear the check boxes for all items, select **UnMark All**   $($   $\triangleright$  MarkAll  $\triangleright$  UnMarkAll ).
- **5.** Update prices and costs as needed.

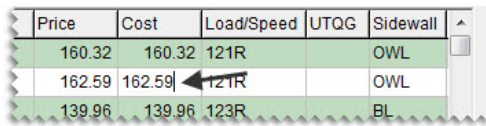

- **Note:** Disregard changing the price for Bridgestone, Firestone, and Fuzion tires. Price changes made to those items in the BPM do not override the selling prices already established for those items in TireMaster.
- **6.** Update other settings, such as the load index/speed rating or UTQG ratings, as needed.

**7.** For a list of items that will be updated, click **Print Preview**. When the Report Window opens, print the BPM Inventory File Preview report.

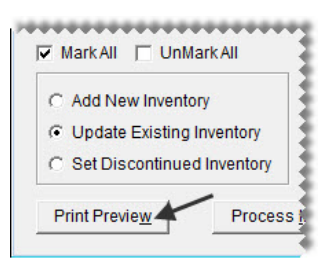

**8.** Click **Process Inventory Update**. A confirmation message appears.

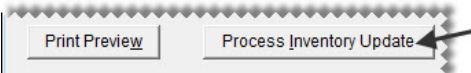

- **9.** To continue the update, click **Yes**. A second confirmation message appears.
- **10.** Close the confirmation message. TireMaster prompts you to run the Pricing Wizard.
- **11.** If you want to use the Pricing Wizard to set prices for the updated items, click **Yes**. Otherwise, click **No**. Information about using the Pricing Wizard is available in the TireMaster help system and user guide.
- **12.** To verify that items were added, click **Print Log**. Otherwise, disregard this step. For more information, see ["Generating a BPM Log" on page 18](#page-17-0).

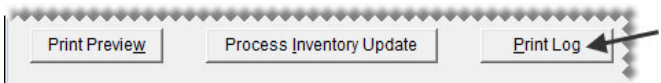

**13.** Close the Bridgestone Product Management screen.

### <span id="page-13-0"></span>Discontinuing Items with the BPM

Discontinuing items with the BPM Interface marks those items as discontinued in TireMaster.

#### **To discontinue items with the BPM**

**1.** From the **Interfaces** menu, select **Bridgestone Product Management**. The Bridgestone Product Management screen opens and displays the items that can be added to your inventory.

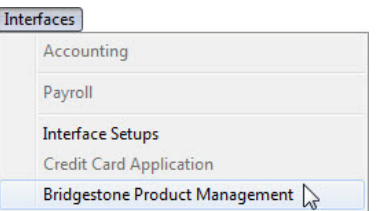

**2.** Select **Set Discontinued Inventory**.

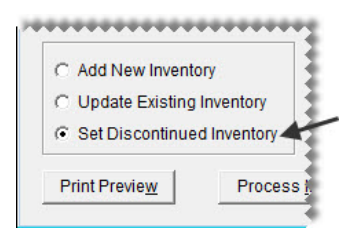

- **3.** If you don't want to discontinue everything all at once, narrow down the items displayed to only those that meet specific requirements.
	- **a.** For passenger tires, light truck tires, P171 parts, or Bridgestone parts, select the applicable radio button. Otherwise, leave **All** selected.

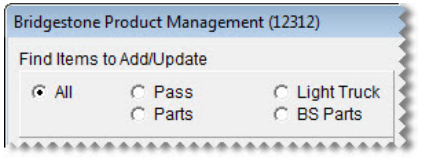

**Note:** The **Parts** radio button is for P171 parts, and **BS Parts** radio button is for Bridgestone parts.

**b.** Type a full or partial part number, manufacturer code, quick look code, size, or description. Then click **Lookup**. Otherwise, make sure the **Lookup** field is blank.

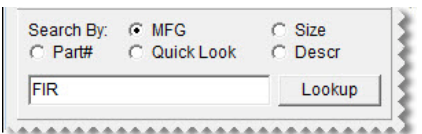

**4.** Select the check boxes for the items that you want to discontinue.

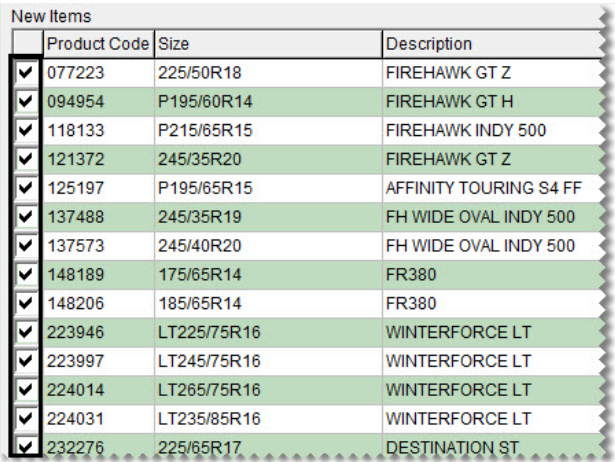

**Tip:** To save time, select the **Mark All** check box and then clear the check boxes for any items that you don't want to add. If you need to clear the check boxes for all items, select **UnMark All**   $($   $\sqrt{\phantom{a}}$  Mark All  $\phantom{a}$  UnMark All  $\phantom{a}$ ).

**5.** For a list of items that will be updated, click **Print Preview**. When the Report Window opens, print the BPM Inventory File Preview report.

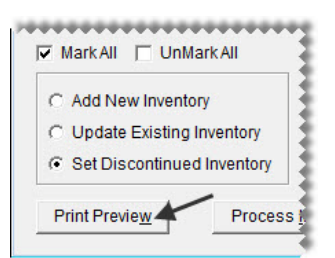

**6.** Click **Process Inventory Update**. A confirmation message appears.

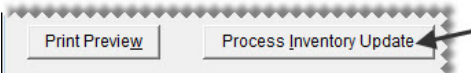

- **7.** To continue the update, click **Yes**. A second confirmation message appears.
- **8.** Close the confirmation message. TireMaster prompts you to run the Pricing Wizard.
- **9.** If you want to use the Pricing Wizard to set prices for the updated items, click **Yes**. Otherwise, click **No**. Information about using the Pricing Wizard is available in the TireMaster help system and user guide.
- **10.** To verify that items were added, click **Print Log**. Otherwise, disregard this step. For more information, see ["Generating a BPM Log" on page 18](#page-17-0).

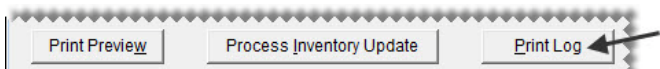

**11.** Close the Bridgestone Product Management screen.

# <span id="page-15-0"></span>Deleting Product Information

When you open the Bridgestone Product Management Interface, it lists all of the Bridgestone, Firestone, and Fuzion items that can be added to your inventory. This information is retrieved from a set of files that Bridgestone typically distributes to dealers once a month.

The size of the files is large and can therefore lead to slowdowns when it's loaded in to TireMaster. You can improve data retrieval times by removing the items you don't plan to stock from your set of dealer files. Otherwise, the same items will continue to be listed every time you open the Bridgestone Product Management Interface.

**Note:** If you delete items in error, TireMaster Support can assist you with restoring those items.

#### **To delete product information from the dealer files**

**1.** From the **Interfaces** menu, select **Bridgestone Product Management**. The Bridgestone Product Management screen opens and displays the items that can be added to your inventory.

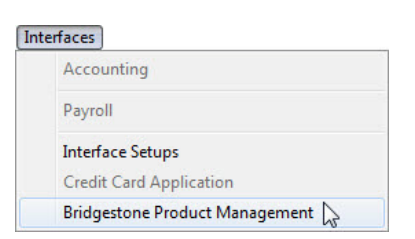

- <span id="page-16-0"></span>**2.** To narrow down the number of items listed, do the following:
	- On the **Find Items to Add** panel, leave **All** selected or choose **Pass**, **Light Truck**, **Parts**, or **BS Parts**.

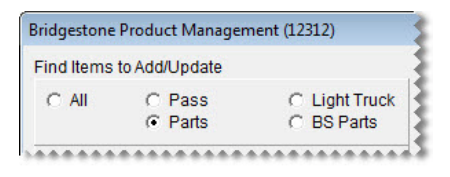

 Type a full or partial part number, manufacturer code, quick look code, size, or description. Then click **Lookup**. Otherwise, make sure the **Lookup** field is blank.

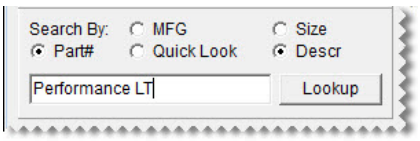

**Note:** To restore the list to all items, select **All**. Then delete the code you typed and click **Lookup**.

**3.** Select the check boxes for the items that you want to delete.

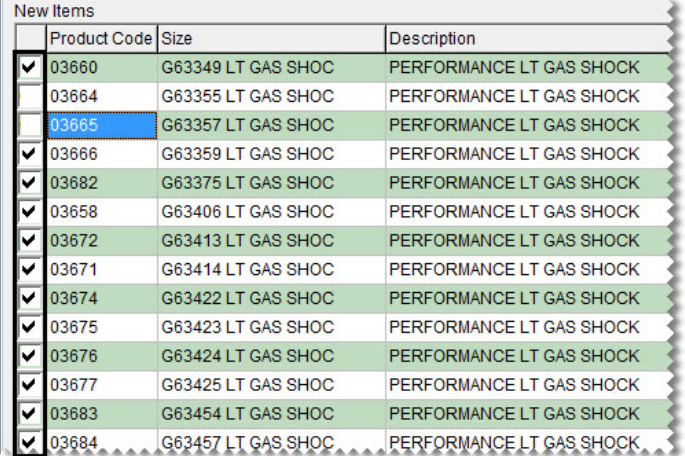

**Tip:** To save time, select the **Mark All** check box and then clear the check boxes for any items that you don't want to add. If you need to clear the check boxes for all items, select **UnMark All**   $($   $\triangledown$  MarkAll  $\triangledown$  UnMarkAll  $).$ 

**4.** Click **Delete**. A confirmation message appears.

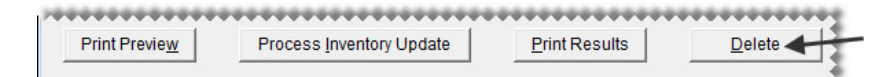

**Tip:**Write down the product code for one or two of the items you want to delete. Once the deletion is complete, you can verify the items were removed by trying to look up the deleted items.

- **5.** Click **Yes**. The BPM reopens and lists remaining items that are available to add to your inventory.
- <span id="page-17-1"></span>**6.** To verify that items were added, click **Print Log**. Otherwise, disregard this step. For more information, see ["Generating a BPM Log" on page 18](#page-17-0).

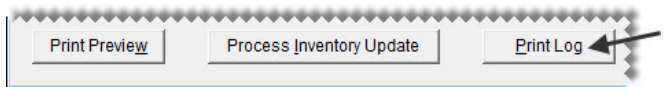

**7.** Repeat steps [2](#page-16-0) through [6](#page-17-1) to delete additional items, or close the Bridgestone Product Management Interface screen.

# <span id="page-17-0"></span>Generating a BPM Log

Generating a BPM log can help you verify whether items were added, updated, discontinued, or deleted.

#### **To generate a BPM log**

**1.** If the Bridgestone Product Management screen isn't already open, select **Bridgestone Product Management** from the **Interfaces** menu.

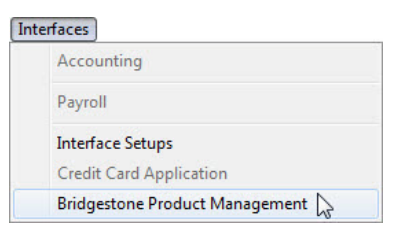

**2.** Click **Print Log**. The BPM - Print Log screen appears.

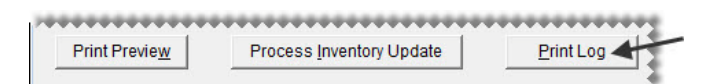

- **3.** Define the date or date range for which you want to view BPM activity. For a single day, select the same date for the beginning and end of the range.
- **4.** Define the types of activity to include on the log by selecting the **New**, **Updated**, **Discontinued**, or **Deleted** radio button. For all activity types, leave **All** selected.

**5.** Click **Print**. The Report Window opens.

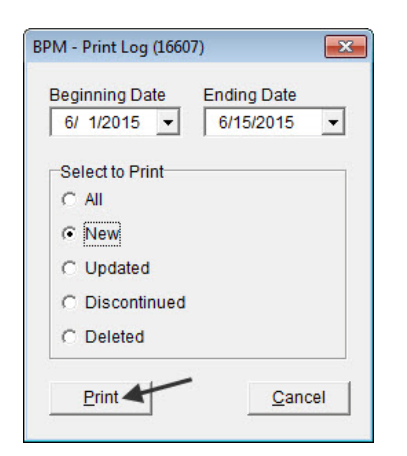

**6.** Print the log and close the Report Window.

# <span id="page-18-0"></span>Using a Spreadsheet to Import Inventory from Another Manufacturer

The BPM can be used to add, update, and discontinue items from manufacturers that are not part of the Bridgestone family. To work with products from another manufacturer, import a spreadsheet, make any needed changes for the new items, and process the update.

- ["Importing Items from Another Manufacturer" on page 19](#page-18-1)
- ["Spreadsheet Requirements" on page 22](#page-21-0)

### <span id="page-18-1"></span>Importing Items from Another Manufacturer

When you use the BPM to add items to your inventory from another manufacturer, you need to define which GL code, category, and manufacturer code to assign to those items. Additional settings for new items are optional.

#### **To import inventory from another manufacturer**

**1.** From the **Interfaces** menu, select **Bridgestone Product Management**. The Bridgestone Product Management screen opens and displays the items (from Bridgestone, Firestone, and Fuzion) that can be added to your inventory.

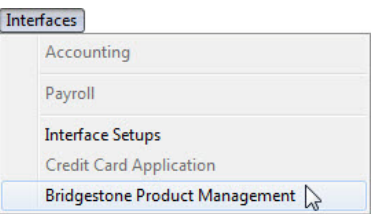

- **2.** Retrieve the inventory data file.
	- **a.** Click **Import Other**. A confirmation screen appears.

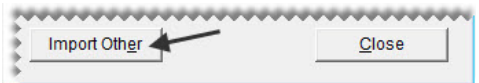

- **b.** Review the information about the data file requirements. If you need to adjust your data file, click **No** and make the needed changes. If your data is formatted correctly, click **Yes** to continue. The Load Import file screen appears.
- **c.** Select the file and click **Open**. The Bridgestone Product Management screen lists the items in the file. The entries in the **Type** column identify new items, items that can be updated, and items that can be discontinued.
- **Note:** If you don't see the file you want to use, select the directory in which it's located from the **Look in** drop-down. If the file is still not listed, change the selection in the **Files of type** drop-down.
- **3.** Choose the GL code, category, and manufacturer code that will be assigned to the new item or items. To assign a code, click the applicable field and press  $\lceil \tilde{\cdot} \rceil$ . Then select a code from the list that appears, and click **OK**.

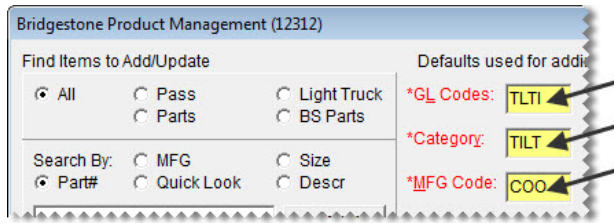

**Note:** Defining a GL code, category, and manufacturer code is required to add items. Required settings are labeled in red and include an asterisk (\*).

- **4.** Define optional settings as needed:
	- For the reconciliation, add-on, and inventory commission type codes, click the applicable fields, press  $\lceil \zeta \rceil$ , and make selections from the lists that appear.
	- For the group, stocking levels, and factor-based price calculation settings, type your entries in the applicable fields.
	- For the sales tax, shop supply, and parts price and cost settings, select or clear the check boxes as needed.
	- $\bullet$  To define how to handle base price and last cost, select the applicable radio button.

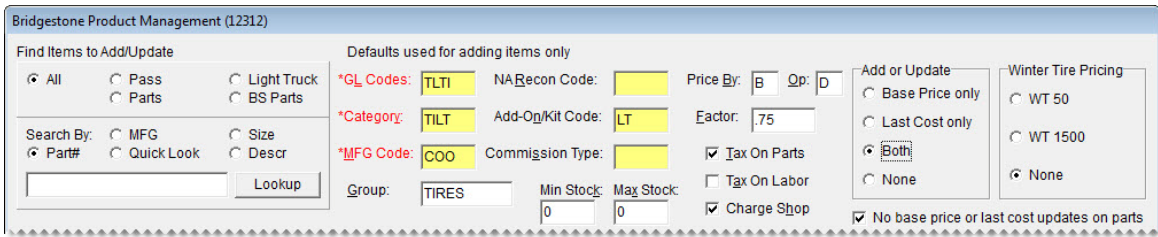

**Note:** You can disregard the winter tire options, which are used only for the Bridgestone and Firestone product lines.

**5.** If there are items on the list that you do not want to add to your inventory, clear the check boxes for those items.

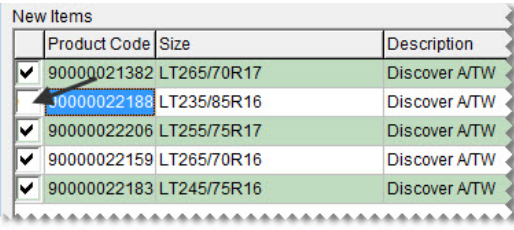

**Note:** To select all items, select the **Mark All** check box. To clear the check boxes for all items, select  $UnMark All \rvert \rvert \rvert$  MarkAll  $\lvert \rvert$  UnMarkAll .

- **6.** Update the following amounts as needed:
	- If you need to change the selling price for an item that's being added to your inventory, type the amount in the **Price** field.
	- If you need to change your cost for an item that's being added to your inventory or updated, type the amount in the **Cost** field.

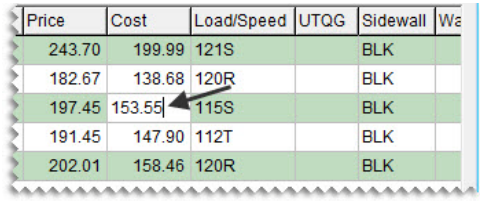

**Note:** If you edit an amount and then close the screen, the changes will not be saved.

**7.** Click **Process Inventory Update**.

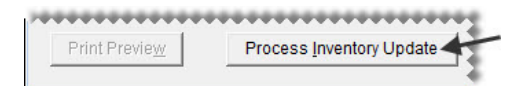

- **8.** If the default group message appears, do one of the following:
	- Click **No** and add a group.
	- Click **Yes** to continue without adding a group.
- **9.** If the factor warning appears, do one of the following. Otherwise, disregard this step.
	- Click **Yes** to continue without a factor.
	- Click **No**, type a value in the **Factor** field, and click **Process Inventory Update** (again).

A confirmation message appears.

- **10.** Close the confirmation message. TireMaster prompts you to run the Pricing Wizard.
- **11.** If you want to use the Pricing Wizard to set prices for the updated items, click **Yes**. Otherwise, click **No**. Information about using the Pricing Wizard is available in the TireMaster help system and user guide.
- **12.** For a list of changes made during the update, click **Print Results**.
- **13.** Close the Bridgestone Product Management screen.

### <span id="page-21-0"></span>Spreadsheet Requirements

To successfully load data from a manufacturer other than Bridgestone, Firestone, or Fuzion, using a spreadsheet, it needs to meet the following requirements:

- The file must be saved in either the .csv or .txt format.
- The column names must be included in the header row as follows:

STATUS|MFGSBU|PRODUCT CODE|PART NUMBER|SIZE|NOTUSED| DESCRIPTION|INVENTORY|MFG|CATEGORY|RIM|NOTUSED|NOTUSED| QUICKLOOK|COST|PRICE|NOTES|LOADSPEED|UTQG|SIDEWALL|WARRANTY| LOADRANGE

The column names and data must be separated with the pipe symbol (|).

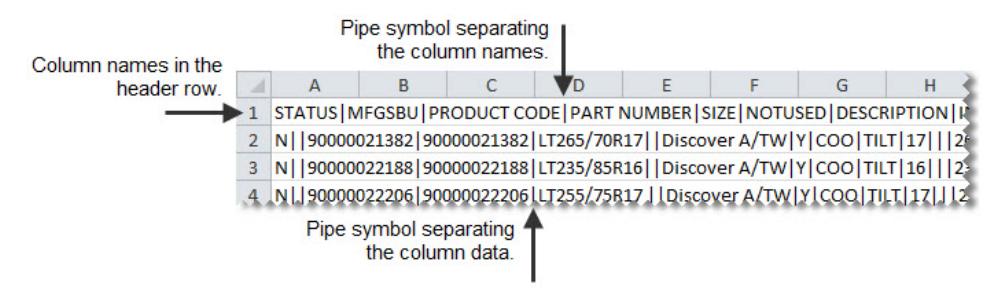

*Figure 2: BPM Spreadsheet Requirements*

[Table 1](#page-21-1) lists the column names for BPM spreadsheets and the type of data to include in those columns.

**Note:** Do not disregard the columns named **Notused**. They need to be included in the spreadsheet for the data import to work properly.

| Column              | <b>Description</b>                                                                                                    |  |
|---------------------|----------------------------------------------------------------------------------------------------|--|
| <b>STATUS</b>       | Indicate whether an item is new, being updated, or being discontinued.<br>For new items, type N.<br>٠                                                    |  |
|                     | For updated items, type U.<br>٠                                                                                                    |  |
|                     | For discontinued items, type <b>D</b> .<br>٠                                                                                                    |  |
| <b>MFGSBU</b>       | Not used. For this column, nothing is required between the pipe symbols (  ). The<br>manufacturer is identified with an entry in another column instead. |  |
| <b>PRODUCT CODE</b> | Define an item's product code.                                                                                                    |  |
| <b>PART NUMBER</b>  | Define an item's part number.                                                                                                    |  |
| <b>SIZE</b>         | Define an item's size.                                                                                                    |  |
| <b>NOTUSED</b>      | Not used. For this column, nothing is required between the pipe symbols (  ).                                                                            |  |
| <b>DESCRIPTION</b>  | Define an item's description.                                                                                                    |  |

<span id="page-21-1"></span>**Table 1: BPM Spreadsheet Columns**

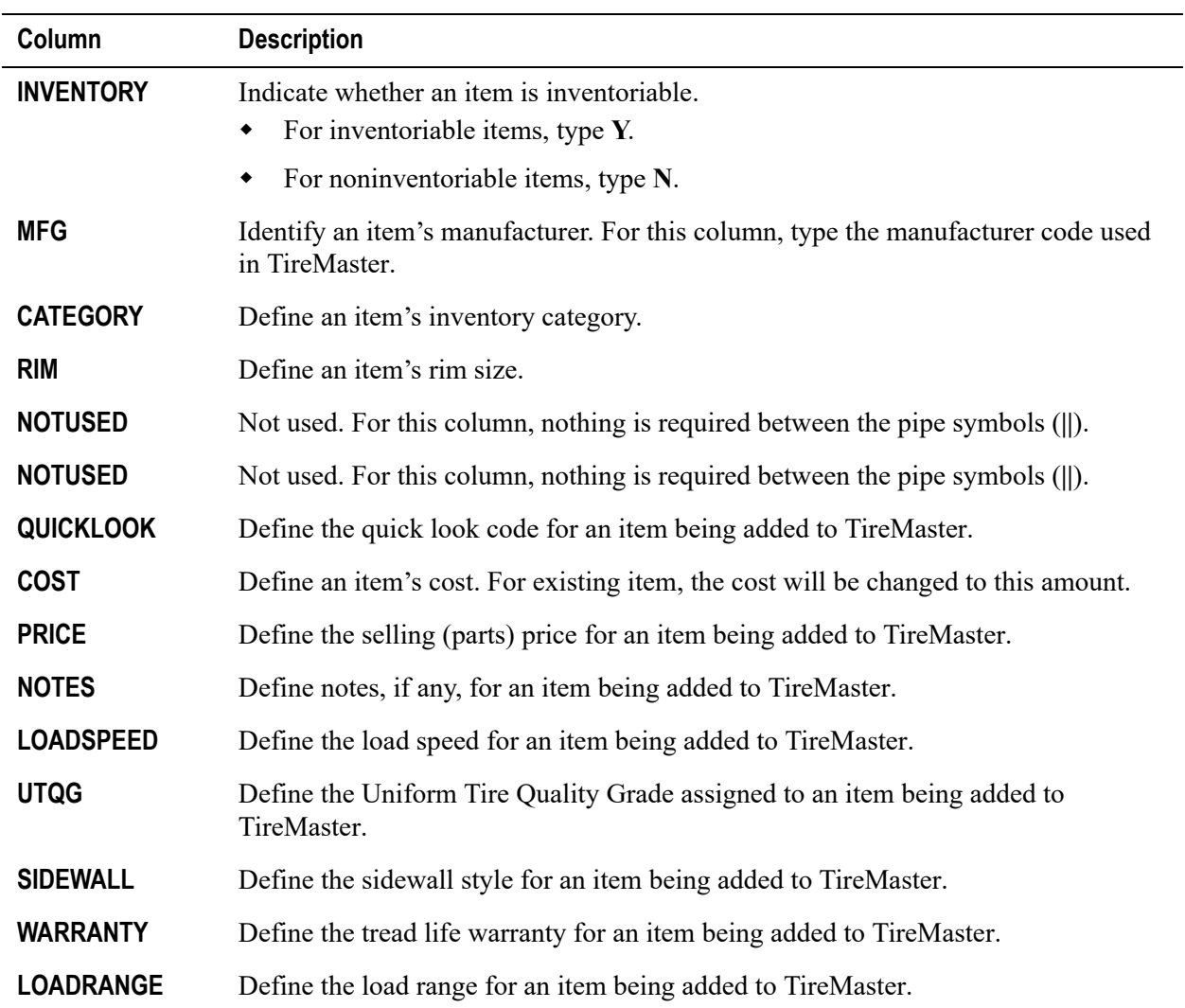

### **Table 1: BPM Spreadsheet Columns**